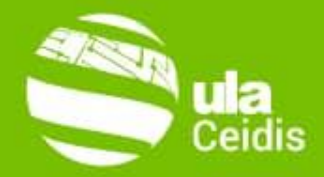

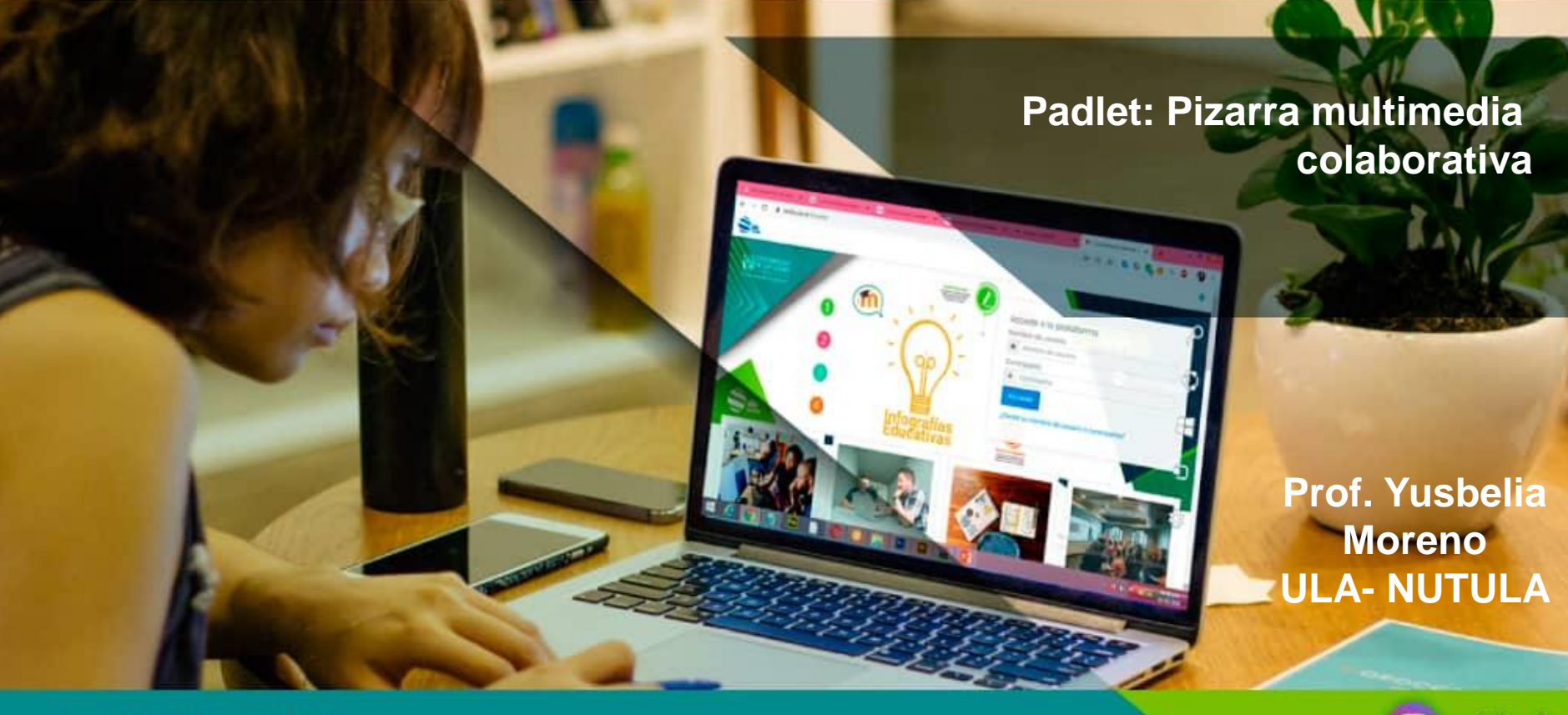

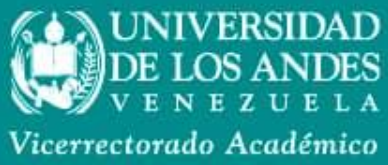

**O** ceidisula

@CeidisULA w

cursos.ceidis@gmail.com

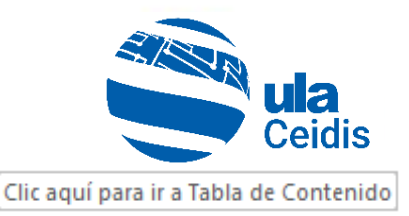

### *Tabla de Contenido*

- **[Introducción](#page-2-0)**
- [Ejemplo de padlet](#page-3-0)
- [Oportunidades de padlet en el aula](#page-4-0)
- Arrancando tu padlet
	- Paso 1. [Registrarse y hacer un padlet](#page-6-0)
	- *Paso 2.* [Personalizar el padlet](#page-9-0)
	- *Paso 3.* [Publicar contenido en padlet](#page-13-0)
	- *Paso 4.* [Compartir padlet](#page-15-0)
	- [Opciones adicionales y usuario](#page-18-0)
- [Usos educativos de padlet](#page-20-0)
- Razones para usar padlets
- **[Referencias](#page-24-0)**

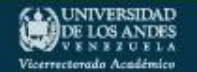

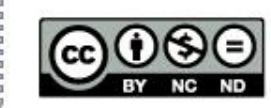

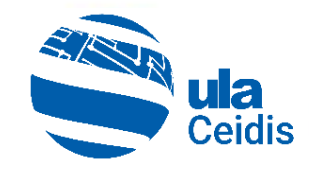

### <span id="page-2-0"></span>*Introducción*

- La pizarra es un instrumento común dentro de un aula de clases. Su larga tradición de uso la mantiene como uno de los recursos fundamentales que emplea el profesor para ilustrar los contenidos que expone a lo largo de la clase.
- Ahora imagine una aplicación de Internet, fácil e intuitiva, que funcione como una pizarra que puede personalizar a su gusto para ilustrar contenidos en forma de texto, imagen, animación, audio o video, de elaboración propia o disponibles en la web; y además puede promover el arte de la colaboración, fomentando interacciones tan necesarias entre profesor↔alumno o alumno↔alumno. Una opción es, *padlet*.

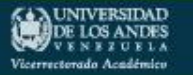

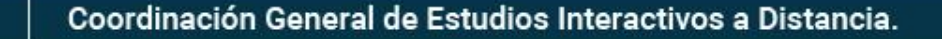

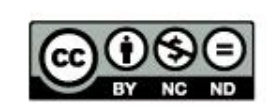

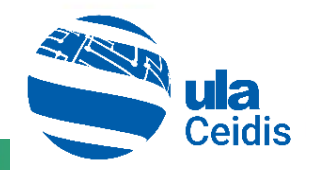

C CLONAR A COMPARTIR **12 ...** 

 $\bullet$ 

<span id="page-3-0"></span>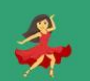

So Formación Ceidis 1d Danza Nacionalista Hecho con amor a Venezuela

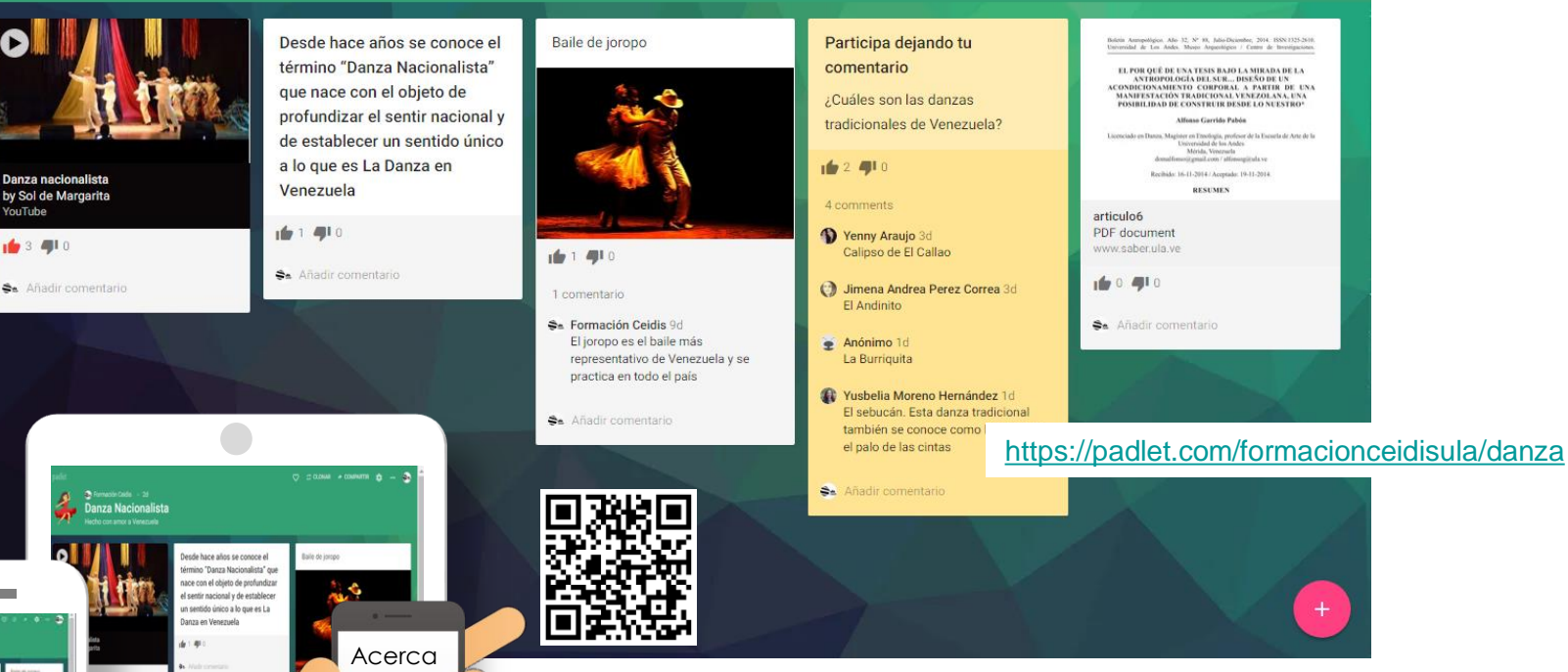

Este es un ejemplo de una pizarra en *padlet*, donde los enlaces y archivos adjuntos aparecen con una excelente vista previa contextual; puede invitar a los colaboradores a agregar contenido, dejar comentarios, valorar con "corazones" o "estrellas", dar "me gusta" y realizar ediciones en tiempo real.

Coordinación General de Estudios Interactivos a Distancia.

el lector QR de su móvil

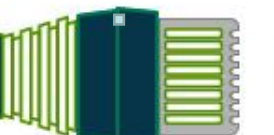

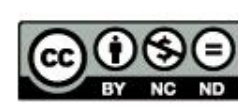

#### <span id="page-4-0"></span>*¿Qué oportunidades te ofrece*  Ceidis *padlet en el aula?*

- **Creatividad e innovación**. *Padlet* dispone de las herramientas necesarias para poder desarrollar actividades originales con los alumnos.
- **Comunicación y colaboración.** Permite abordar cuestiones y debates de grupo, planteando preguntas en el muro que deberán contestar los alumnos.
- **Proactividad**. Ofrece al alumnado la posibilidad de proponer y realizar actividades de agilidad mental.
- **Fomenta la búsqueda de información**  adecuada para argumentar con ideas propias.
- **Investigación y soltura en la búsqueda de información.** Favorece la investigación y la recopilación de recursos que faciliten el estudio de unidades didácticas de diferentes materias.
- **Ciudadanos digitales.** Ayuda educar a los alumnos con recursos digitales que aportan pautas responsables en el uso de la tecnología e Internet.
- **Permite a los estudiantes comunicarse y colaborar en un ambiente digital.** Además, les anima a participar activamente, postear y recibir *feedback* de sus compañeros.

#### InspiraTICs (s/f)

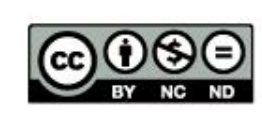

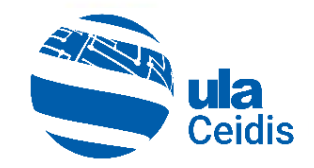

# *Arrancando tu padlet…*

# *Tan sencillo como contar* (1) (2) (3) (4)

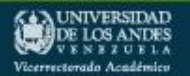

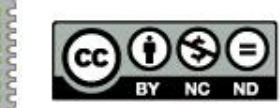

<span id="page-6-0"></span>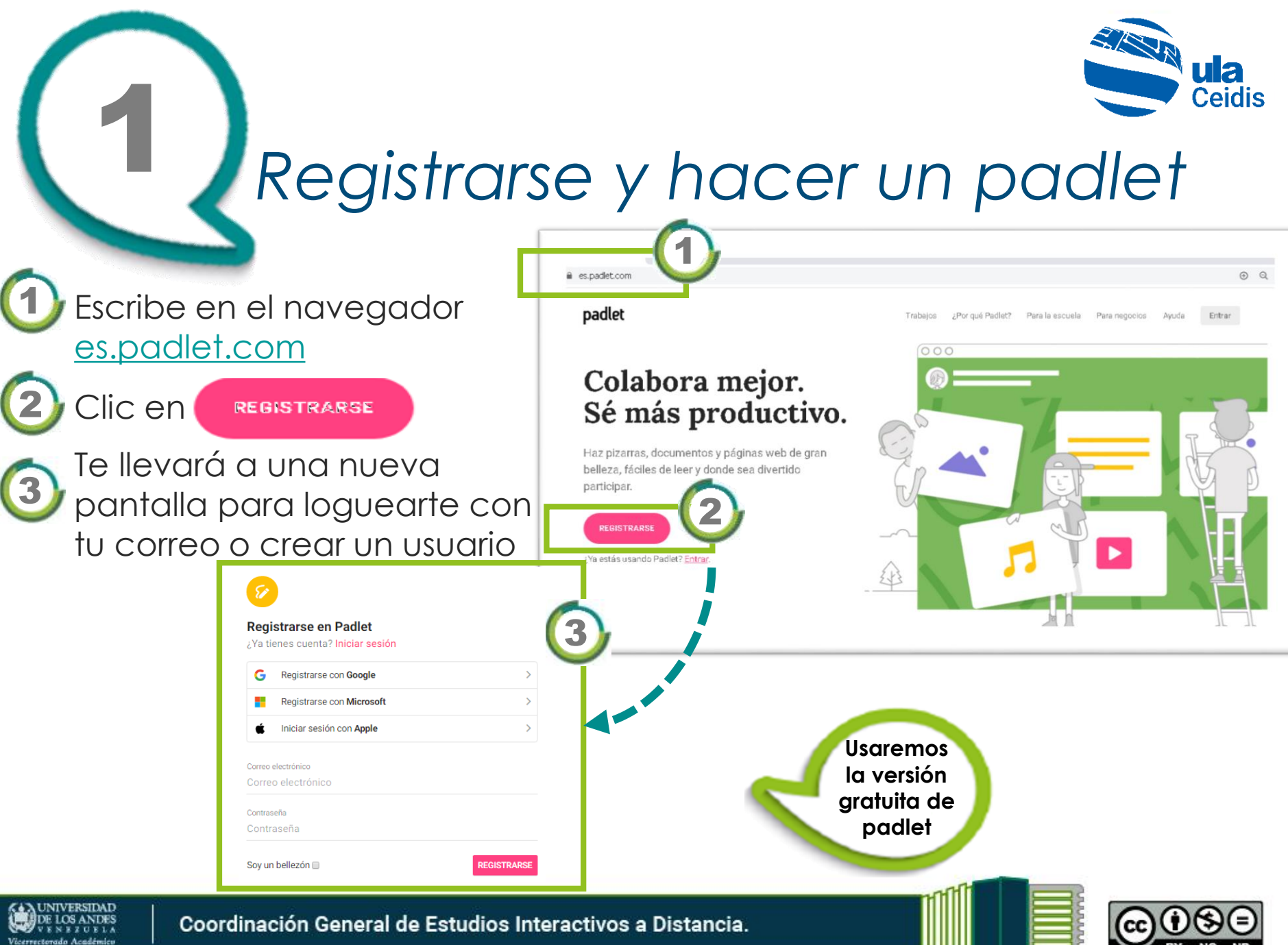

![](_page_7_Picture_0.jpeg)

#### *Familiarízate con el tablero principal*

![](_page_7_Picture_2.jpeg)

![](_page_8_Picture_0.jpeg)

## *Crear un padlet y elegir formato*

#### Luego de hacer clic en

+ CREAR UN PADLET

podrás elegir entre ocho (8) diferentes formatos de pizarra, que simplemente varían en la forma de distribución del contenido. 5

En este caso se seleccionará **Muro.** Sin embargo, podrá cambiar de formato, incluso después de finalizado el *padlet*. 5

![](_page_8_Figure_6.jpeg)

TIPS: Si el contenido de la ventana (o parte de ella) aparece en inglés y está usando el navegador Chrome (O), haz clic derecho en cualquier espacio libre y elija *Traducir a español*

**UNIVERSIDAD** DE LOS ANDES Vicerrectorado Académics

![](_page_8_Picture_11.jpeg)

![](_page_9_Picture_0.jpeg)

### *Personalizar el padlet*

Esta es la pizarra *padlet*. Un tablero en blanco que trae por defecto y al azar Imagen de fondo/tapiz Título con su descripción Nombre en la barra de dirección A B C

Volver **Dasboard**

<span id="page-9-0"></span>2

![](_page_9_Picture_3.jpeg)

Para personalizar a su gusto, cuenta con el panel derecho  $\textcircled{\textsf{D}}$ . Es el menú **Modificar** y permite cambiar el aspecto del *padlet*. Si por error cierra este menú, puede volver cuando quieras con el botón configuración  $\blacksquare$ 

![](_page_9_Picture_5.jpeg)

![](_page_9_Picture_7.jpeg)

# *Así va nuestro padlet*

 $\mathbf x$ 

Se puede identificar tres partes principales, siempre visibles:

![](_page_10_Picture_2.jpeg)

- **Barra de dirección:** con nombre del servidor/ nombre del usuario administrador/ nombre del padlet

Danza Nacionalista

es.padlet.com/formacionceidisula/q6bu2l94tcaq419t

![](_page_10_Picture_5.jpeg)

C

- **Encabezado**: A la *izquierda* muestra icono, usuario, título y descripción configurado al *padlet*. A la *derecha* están los menús más importantes de todo *padlet*

ෆ **二 CLONAR**  $\rightarrow$  COMPARTIR  $\bullet$ 

![](_page_10_Picture_8.jpeg)

![](_page_10_Picture_9.jpeg)

![](_page_10_Picture_10.jpeg)

• **Corazón**: Para indicar *Me gusta* el *padlet*

• **Clonar** (*Remake*): Duplica la pizarra creada, permitiendo configurar cuáles son las opciones que desea mantener en la copia.

![](_page_10_Picture_14.jpeg)

![](_page_10_Picture_15.jpeg)

• **Compartir** Configura si la pizarra es pública, privada, con clave, añadir correos de los participantes y derechos de acceso

• **Modificar** Permite visualizar nuevamente las opciones para configurar y personalizar el *padlet*

• **Opciones adicionales** Permite obtener ayuda, invitar a más personas, compartir por redes sociales o copiar el código embebido (código para incorporar el *padlet*, por ejemplo, en un *Blog*, en *Moodle*), imprimir como imagen o como PDF, maximizar pantalla, borrar todas las entradas en el *padlet* y/o eliminar la pizarra

![](_page_10_Picture_19.jpeg)

• **Usuario**: Información de la cuenta del usuario, estadísticas

![](_page_10_Picture_21.jpeg)

![](_page_10_Picture_23.jpeg)

![](_page_11_Picture_0.jpeg)

Icono

![](_page_11_Picture_1.jpeg)

![](_page_11_Picture_2.jpeg)

n

![](_page_11_Picture_3.jpeg)

![](_page_11_Picture_4.jpeg)

DE LOS ANDES

Vicerrectorado Académico

Añade tu toque personal cambiando el aspecto del padlet. Es muy intuitivo y todas las opciones vienen acompañadas por un texto explicativo.

![](_page_11_Picture_7.jpeg)

![](_page_11_Picture_8.jpeg)

![](_page_12_Picture_0.jpeg)

## *¿Cómo vamos?*

• Guarde siempre los cambios, haciendo clic en el botón GUARDAR . Es lo único que pide guardar *padlet*; de lo contrario le aparecerá este mensaje, en el cual, si elige **DESCARTAR Y CERRAR**, no actualizará los últimos cambios que haya realizado.

### *Bien,*

• Hasta aquí ha configurado una pizarra con un título, descripción, fondo, icono, mostrar el nombre del autor encima de cada publicación, permitir a los espectadores comentar en publicaciones. Poner nota, estrellas, votar a favor o indicar que te gustan las publicaciones. Y muy importante, la dirección, para cambiar por un nombre más fácil de recordar.

![](_page_12_Picture_5.jpeg)

![](_page_12_Picture_6.jpeg)

![](_page_12_Picture_9.jpeg)

![](_page_13_Picture_0.jpeg)

Cada *padlet* está compuesto por una o varias publicaciones  $(7)$  y son las entradas en el área de contenido. Se agregan fácil, como desees:

- Doble clic en cualquier parte Copie y pegue
- Arrastre y suelte Clic en el botón inferior derecho (+

Título

#### **¿Qué puedo agregar en cada publicación?**

<span id="page-13-0"></span>3

- **Título**
- **Texto**

**LOS ANDES** 

Un archivo en cualquier formato (de elaboración propia o de la web)

![](_page_13_Picture_8.jpeg)

![](_page_13_Picture_9.jpeg)

![](_page_13_Figure_10.jpeg)

![](_page_14_Figure_0.jpeg)

Añade al padlet publicaciones con archivos <sup>8</sup> y texto <sup>(9</sup> el cual se puede editar con algunas opciones básicas del procesador de texto. Sólo debo seleccionar el texto para que aparezca la barra de edición

B  $I \oplus \oplus \neq \times^2 X_2$ 

 $\overline{H} \leftrightarrow \overline{\pi} \equiv \overline{\Xi}$ 

http://www.ula.ve

e incluso crear o eliminar hipervínculos

NIVERSIDAD

DE LOS ANDES Vicerrectorado Académico

![](_page_14_Picture_3.jpeg)

![](_page_14_Picture_4.jpeg)

**LINK UNLINK** 

![](_page_15_Picture_0.jpeg)

# <span id="page-15-0"></span>Compartir padlet *(1de3)* S = CLONAR A COMPARTIR

El menú **Compartir** aparece como panel lateral derecho al hacer clic en A COMPARTIR permite **Añadir miembros (A)**, es decir*,* invitados o visitantes, definir la *Privacidad* (privado, contraseña, clave secreta o público), *Compartir*  para obtener código QR o copiar el link a fin de compartir por correo, redes sociales o incrustar en aulas virtuales. Finalmente, para **Exportar** en diferentes formatos e imprimir. C B D

Veamos en detalle estas opciones .

DE LOS ANDES

Vicerrectorado Académ

![](_page_15_Picture_4.jpeg)

ē Imprimir

![](_page_15_Picture_6.jpeg)

![](_page_16_Picture_0.jpeg)

### Compartir (2de3) **Compartir**

**n** 

Al *Añadir miembr (recomendable) se* AÑADIR MIEMBROS *teclea* el **correo electrónico del invitado,** y les llegará una notificación al mismo. 10

AI CAMBIAR PRIVACIDAD además de indicar como desea mantener su *padlet* (privado, contraseña..) puede otorgar permisos al visitante para: leer, escribir, editar o administrar. 11 12

**UNIVERSIDAD** DE LOS ANDES

Vicerrectorado Académico

![](_page_16_Figure_5.jpeg)

De no añadir miembros, de igual forma pueden participar si tienen acceso al link del *padlet* pero aparecerán como **Anónimo** siempre y cuando los permisos del visitante sean *Puede escribir.* Positivo para incluir a los alumnos más tímidos o buscar que expresen su opinión de forma más libre.

![](_page_16_Picture_7.jpeg)

eliminar el padlet, ni tampoco invitar a

Puede ver y añadir publicaciones, edita y aprobar las publicaciones de otros. No puede modificar ni eliminar el padlet, ni tampoco invitar a colaboradores. Puede administrar

Puede ver y añadir publicaciones, editar y aprobar las publicaciones de otros, modificar y eliminar el padlet, e invitar

colaboradores. Puede editar

colaboradores.

![](_page_17_Picture_0.jpeg)

## *Compartir (3de3 )*

• En el mismo menú *Compartir* cuentas con opciones para copiar el link, obtener el código QR (del inglés *Quick Response code*, "código de respuesta rápida") que permite de forma responsiva ver/interactuar en el *padlet* desde un teléfono móvil u otro dispositivo, puede *embeber <sup>1</sup>* o compartir por correo o redes sociales. ¡Comparte a tu gusto!. 13

• Finalmente, puede **Exportar** en diferentes formatos e imprimir. Interesante en PDF. 14

**UNIVERSIDAD** DE LOS ANDES

Vicerrectorado Académic

Compartir C=> Copiar el enlace en el portapapeles 鑍 Obtener el código QR <> Insertar en tu blog o página web CD 13  $\overline{\phantom{0}}$ Correo electrónico Compartir en Facebook ⊡ Compartir en Twitter Compartir en Google Classroom Exportar 14 ▥ Guardar como imagen @ Guardar como PDF ఱ **Danza Nacionalista** Guardar como CSV Guardar como hoja de cálculo de Excel ē Imprimir

Ω

![](_page_17_Picture_5.jpeg)

![](_page_17_Picture_6.jpeg)

![](_page_18_Picture_0.jpeg)

## <span id="page-18-0"></span>*Opciones adicionales y usuario*

 $\heartsuit$   $\Rightarrow$  CLONAR  $\rightarrow$  COMPARTIR

€ ⋒ Información  $(?)$ Ayuda Me gusta Clonar Cambiar a pantalla ED. completa Invitar a gente  $+2$ Compartir o insertar  $\Box$ Exportar Imprimir **XX** Modificar Cambiar formato **DUITAL LOUAS TAS** 

Son opciones ya conocidas, pero de fácil acceso.

Se puede cambiar la disposición **Muro** del contenido en padlet, con la opción cambiar formato

CANCELAR Cambiar formato

200

国口目

![](_page_18_Figure_6.jpeg)

La versión gratuita permite trabajar tres *padlets* y puede variar según la cuenta

![](_page_18_Picture_8.jpeg)

₫

publicaciones Eliminar

![](_page_18_Picture_10.jpeg)

![](_page_19_Picture_0.jpeg)

### *Algunas recomendaciones*

- Para que aparezcan los nombres de las personas que escriben en un padlet, éstos tienen que crearse una cuenta y loguearse antes de escribir en el padlet. Por el contrario aparecen como Anónimos.
- Para que sea obligatorio registrarse antes de escribir, cambia la configuración de privacidad del padlet a «Privado» e invita a las personas a escribir en padlet usando sus correos electrónicos. Recibirán la invitación que les obligará a abrir una cuenta o loguearse si no tienen para participar.
- Para asegurar que los alumnos pueden escribir pero no modificar el muro, asegura que la privacidad está configurada a «Pueden escribir».
- Si abres una ventana de incógnito con el link del padlet, podrás ver lo que ven tus alumnos.

![](_page_19_Picture_6.jpeg)

![](_page_19_Picture_7.jpeg)

![](_page_19_Picture_9.jpeg)

![](_page_20_Picture_0.jpeg)

# <span id="page-20-0"></span>*¡Listo!*

A esperar los resultados, según la intención educativa planteada. ¡Anímate y comienza a crear pizarras con esta magnífica herramienta para innovar tu clase!

![](_page_20_Figure_3.jpeg)

<https://es.padlet.com/formacionceidisula/usoseducativos>

![](_page_20_Picture_5.jpeg)

![](_page_20_Picture_6.jpeg)

![](_page_20_Picture_7.jpeg)

![](_page_21_Picture_0.jpeg)

### <span id="page-21-0"></span>*Razones para usar padlets (1de3)*

Luego de la lectura de este material, puede constatar que con *padlet no se necesita experiencia en diseño y* puede:

- Usar una amistosa herramienta para presentar multimedia; es fácil, intuitiva y con un divertido nivel de personalización
- Agregar publicaciones con un solo clic, copie y pegue, o arrastre y suelte.
- Añadir archivos desde su computadora, tomar una foto o video de su teléfono, o enlazar alguna dirección de la web
- Publicar imágenes, documentos PDF, Word, Excel, videos, música, archivos de Photoshop, Ilustrator, Autocad y muchos más
- Favorecer el trabajo colaborativo: lluvia de ideas, votación, valoración de decisiones, debates, recoger apreciaciones de cierre de curso
- Reunir trabajos para revisión, como un portafolio
- Invitar a otros a contribuir: no es necesario registrarse, quedará anónimo
- No hay límite en el número de personas que pueden unirse al *padlet*, ni límite para introducir sus entradas.
- Los cambios se guardan automáticamente, excepto la personalización

![](_page_22_Picture_0.jpeg)

### *Razones para usar padlets (2de3)*

- Captar más fácilmente la atención y el interés del alumnado
- Proporcionar acceso de solo lectura, escritura, moderador o administrador; y revocar permisos en cualquier momento
- Propiciar que el alumnado sea mas autónomo, que socialicen y aprendan a trabajar en equipo
- Desarrollar ciertas habilidades como pueden ser: la creatividad, la autonomía, el trabajo colaborativo
- Conseguir un mayor grado de participación del alumnado y los más tímidos
- Ayudar a procesar más fácil, la información compleja
- Colaborar rápidamente a través del intercambio simple de enlaces
- Ayudar a conseguir más enlaces para un sitio web
- Educar a los alumnos con recursos digitales que aportan pautas responsables en el uso de la tecnología e Internet
- Generar espacios de conversación y debate con una manera rápida para compartir recursos multimedia e ideas

![](_page_22_Picture_14.jpeg)

![](_page_23_Picture_0.jpeg)

*Plutarco de Queronea*

una lámoara Þor encender

#### *Razones para usar padlets (3de3)*

- Incrustar *padlets* en su sitio web, blog, aula virtual (Moodle, Classroom) o compartir en redes sociales
- Aprovechar el diseño responsivo, esto es, que se adapta a todos los tamaños de pantallas posibles de forma dinámica (PC, TV, Tablet, Smart Phone, iPad), ofreciendo una experiencia de visita óptima sin perder la calidad
- Agregar contenido y aparecen instantáneamente en todos los dispositivos
- Exportar tu *padlet* en formato de imagen (.PNG), archivo (.PDF), archivos en Excel (.XLS), códigos QR
- Disponible en dispositivos *iOS* (*iPhone, iPad, iPod Touch*), *Android* y *Kindle (y BlackBerry, ¡es broma!)*
- Planificar actividades asíncronas o síncronas
- Muchas más…

![](_page_23_Picture_10.jpeg)

![](_page_24_Picture_0.jpeg)

#### <span id="page-24-0"></span>*Referencias*

InspiraTICs (s/f). Padlet, una pizarra colaborativa [https://www.inspiratics.org/es/recursos-educativos/padlet-una](https://www.inspiratics.org/es/recursos-educativos/padlet-una-pizarra-colaborativa)pizarra-colaborativa vía @inspiraTICs

Padlet (2020). ¿Por qué Padlet?. Sitio web oficial en español. <https://es.padlet.com/features>

Viñas, M. (2017). Padlet Configurar una pizarra colaborativa en minutos. [https://www.totemguard.com/aulatotem/2017/12/padlet](https://www.totemguard.com/aulatotem/2017/12/padlet-configurar-una-pizarra-colaborativa-en-minutos/)configurar-una-pizarra-colaborativa-en-minutos/

![](_page_24_Picture_5.jpeg)

![](_page_24_Picture_6.jpeg)

![](_page_24_Picture_7.jpeg)

#### CORONAVIRUS

#### ¿QUÉ ES EL CORONAVIRUS?

Es una infección respiratoria que puede ir desde el resfriado común hasta un síndrome respiratorio agudo severo. Fue identificado por primera vez en Wuhan China.

**MAI DSTAC** 

COVID-19

#### SÍNTOMAS:

- · Fiebre
- Cansancio
- · Tos seca
- · Falta de aire
- · Congestión nasal
- · Dolor de cabeza
- · Dolor de garganta
- · Malestar

#### : OUÉ MEDIDAS DEBEN TOMARSE?

- · Lavarse las manos a fondo y con frecuencia.
- · Usar desinfectante a base de alcohol o en su defecto con aqua y jabón.
- · Mantenga una distancia mínima entre usted y cualquier persona que tosa o estornude.
- · Evite tocarse los ojos, la nariz y la boca.
- · Manténgase informado sobre las últimas noticias en relación con la COVID-19.

· Acate las medidas de seguridad dispuestas por las autoridades sanitarias, acerca de la forma de protegerse a sí mismo y a los demás ante la COVID-19.

· Permanezca en casa. Si le resulta indispensable. salir, por precaución use una mascarilla para no infectarse o infectar a otras personas.

#### ¿CÓMO SE PROPAGA?

COVID-19 se puede contraer por contacto con otra persona que esté infectada por el virus, a través de las gotículas procedentes de la nariz o la boca que salen despedidas cuando una persona infectada tose o exhala.

![](_page_25_Picture_23.jpeg)

- · Adultos mayores de 60 años.
- · Aquellas personas que padecen afecciones médicas preexistentes (como hipertensión
- arterial, enfermedades cardiacas o
- diabetes).
- · Todos estamos expuestos a contraer la enfermedad.
	- **HIGIFNE DISTANCIA LIMPIEZA EVITA TOCAR ESTAR EN CASA ACATE LAS** MEDIDAS

#### **IMPORTANTE**

![](_page_25_Picture_31.jpeg)

- Todos debemos realizar nuestro mayor esfuerzo y tomar las medidas necesarias para prevenir y disminuir la propagación del virus. Conserva la calma y actúa con conciencia, cada acción cuenta, juntos lograremos salir de esta situación que a todos nos afecta.

![](_page_25_Picture_33.jpeg)

Coordinación General de Estudios Interactivos a Distancia.

#### **UNIVERSIDAD** Vicerrectorado Académico

![](_page_25_Picture_36.jpeg)

![](_page_25_Figure_37.jpeg)

![](_page_26_Picture_0.jpeg)

![](_page_26_Picture_1.jpeg)

Coordinación de Estudios Interactivos a Distancia por datos del CEIDIS se distribuye bajo una Licencia Creative Commons [Atribución-NoComercial-](http://creativecommons.org/licenses/by-nc-nd/4.0/)SinDerivar 4.0 Internacional

![](_page_26_Picture_4.jpeg)

![](_page_26_Picture_5.jpeg)

![](_page_26_Picture_6.jpeg)